# **첫 사용자를 위한 LMS 가이드**

**교수자 편**

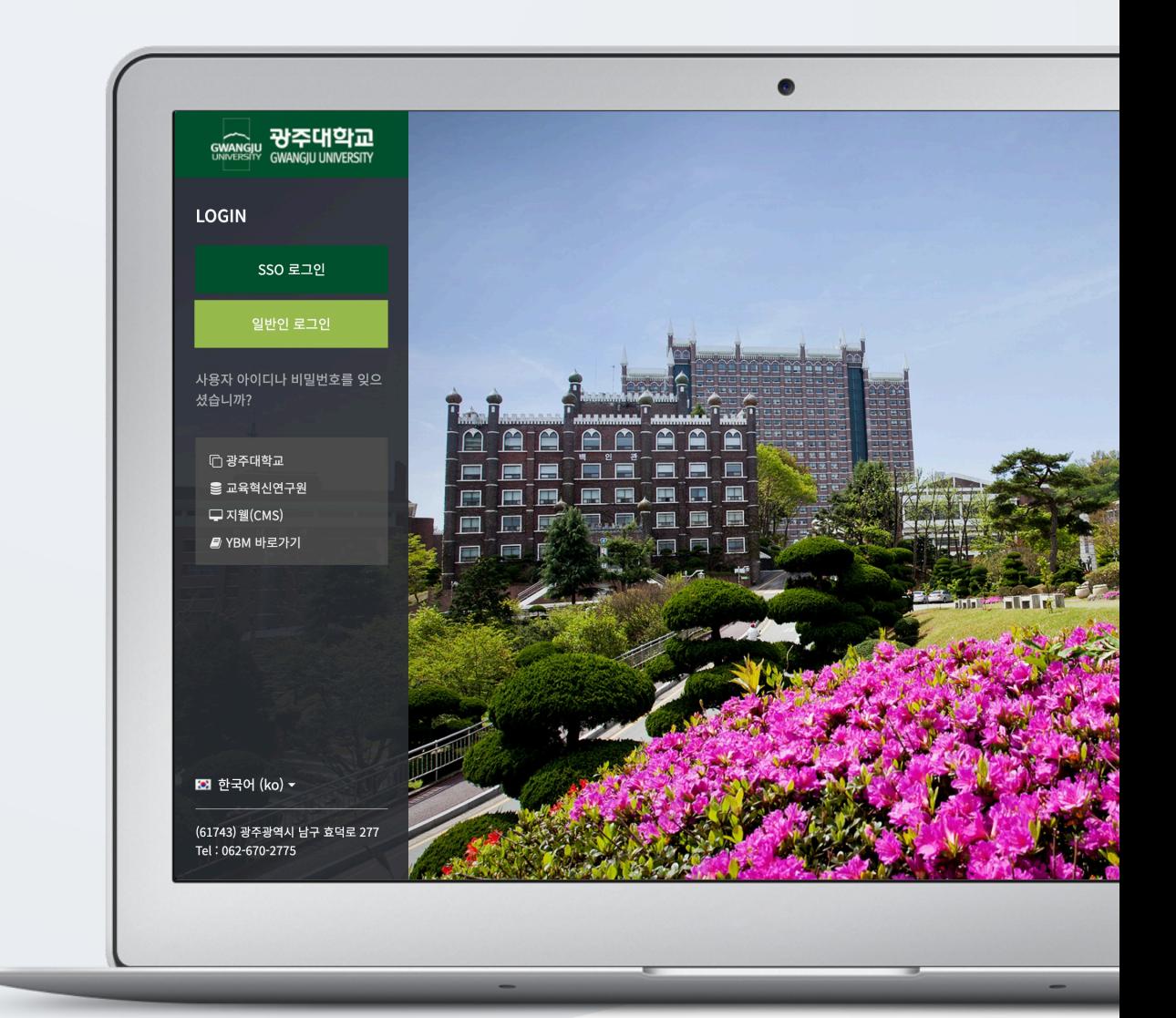

# TABLE OF CONTENTS

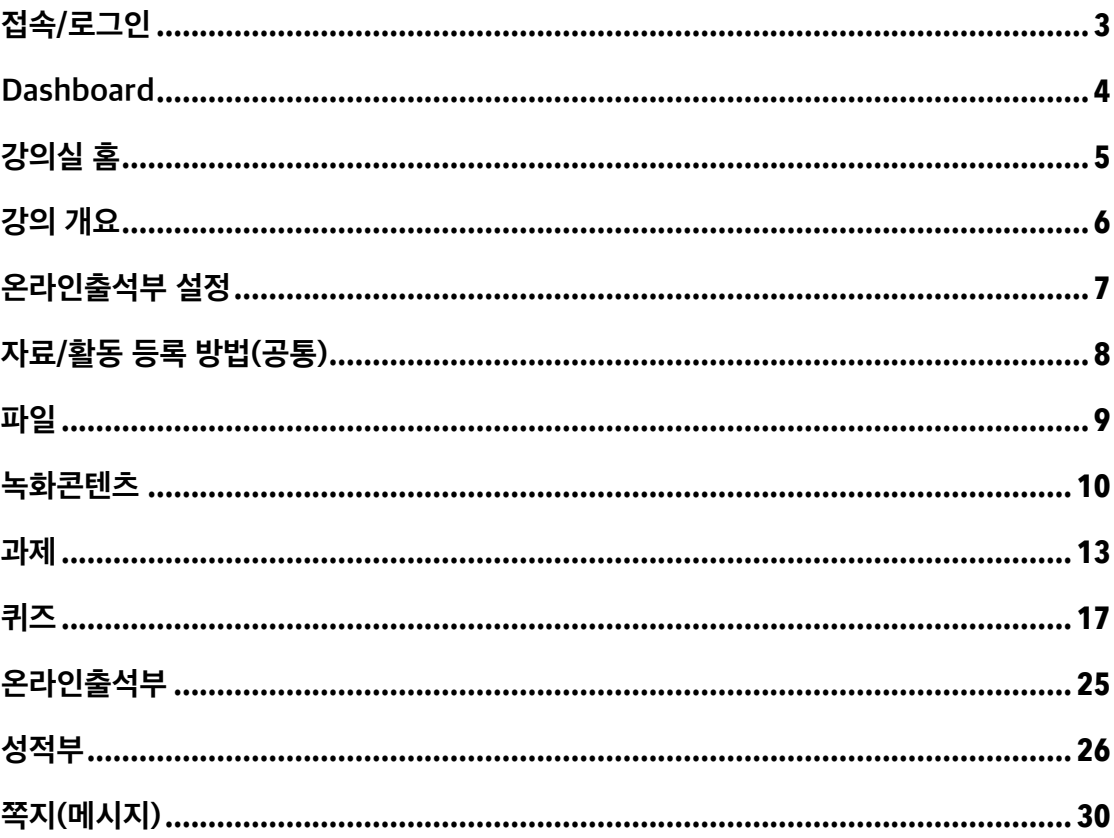

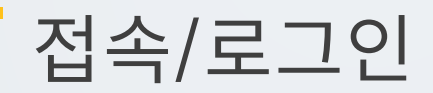

학교 학습관리시스템(LMS)에 접속합니다.

[SSO 로그인] 버튼을 클릭하고 학교 포털에서 사용하는 아이디(학번/사번)와 비밀번호를 로그인 창에 입력하여 로그인합니다.

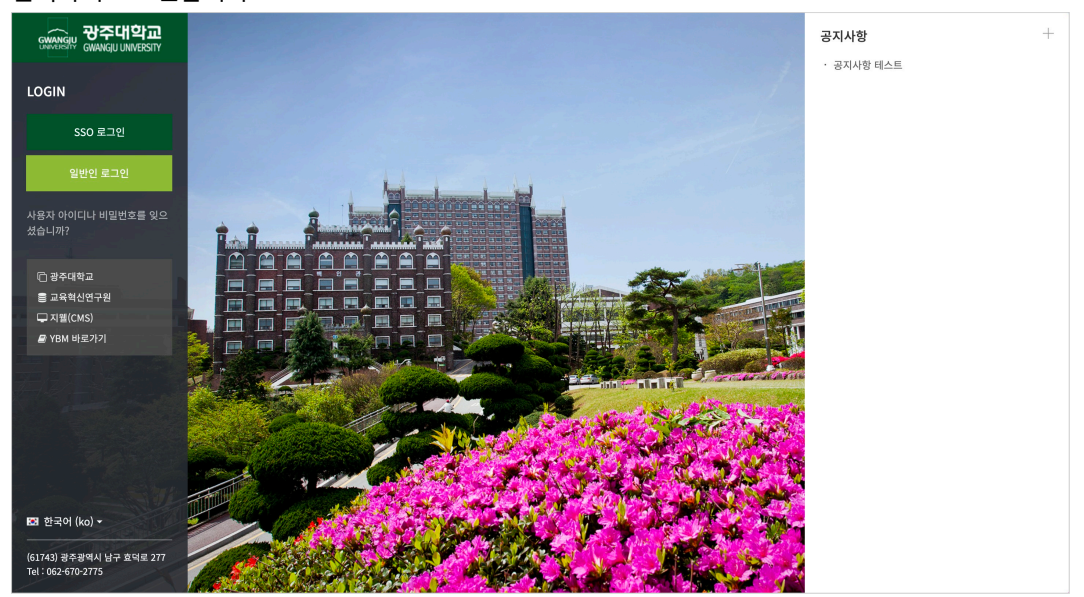

# Dashboard

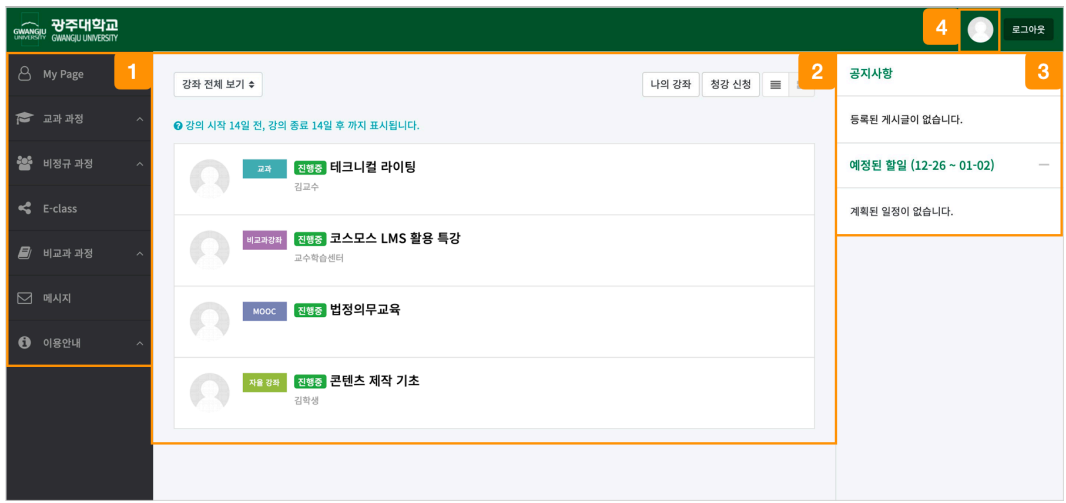

① 내가 운영/수강하는 교과 및 비교과 강좌와 LMS 이용에 필요한 정보를 확인합니다.

② 강좌 전체보기

- 내가 운영/수강하는 강좌를 강좌 시작일 2 주 전부터 종료일 2 주 후까지 확인할 수 있습니다.

- 기본형 또는 확장형으로 강좌 목록을 확인할 수 있습니다.

③ LMS 사이트 공지사항 및 강좌 내 활동 일정을 확인합니다.

④ 개인 메뉴

- My: 시스템 언어 변경 / 개인정보 수정 / 파일 관리 / 로그아웃 / 진행중인 강좌 확인

- 알림: 강좌 내에 등록된 자료 및 활동에 대한 알림입니다.

### (참고) 강좌 전체보기 확장형

우측 상단의 진행 강좌 기본형, 진행 강좌 확장형 버튼을 클릭합니다.

# 강의실 홈

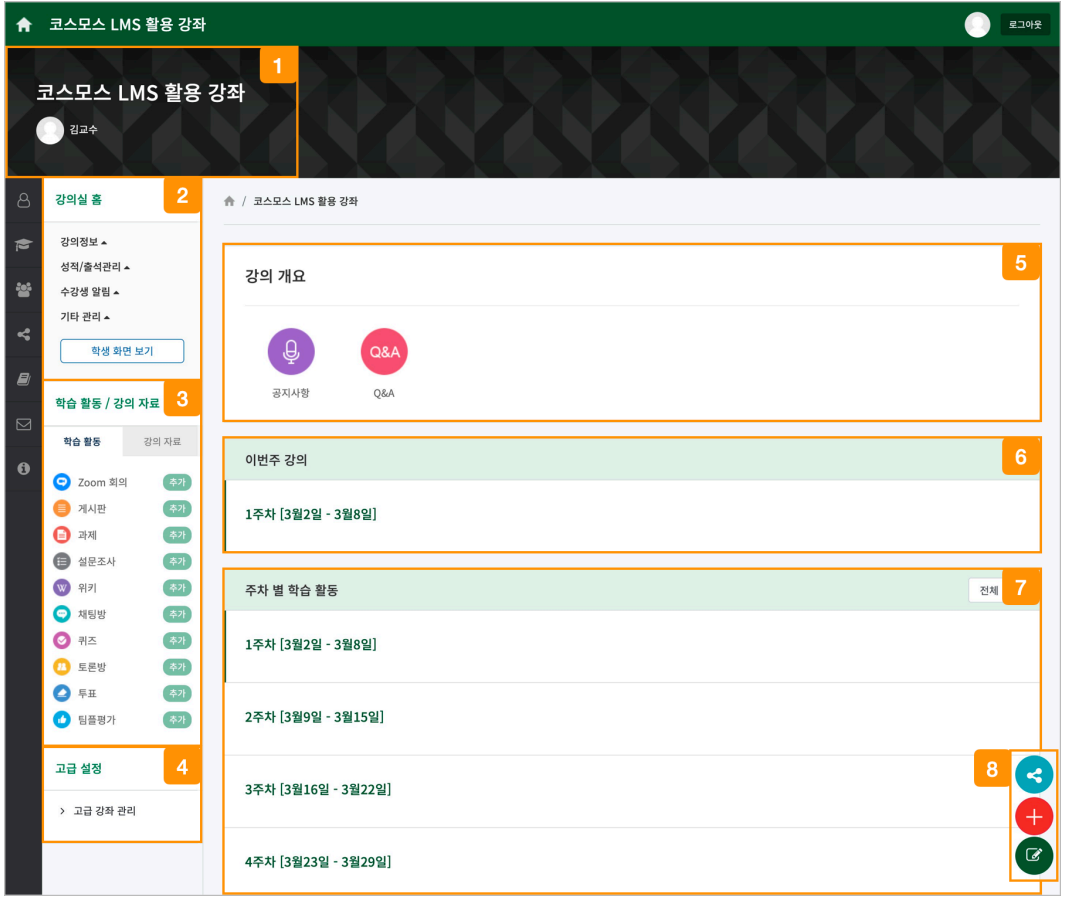

### 강좌 및 교수자 정보

 강의실의 기본 정보 확인 및 설정을 변경할 수 있으며, [학생화면 보기] 버튼을 클릭하여 학생들이 보는 강의실 화면을 확인합니다.

(참고) 자료 및 활동 등록을 하기 위해서는 [교수화면 보기] 버튼을 클릭하여야 합니다.

학습활동/강의자료 우측의 [추가] 버튼을 클릭하여 주차/토픽 영역에 자료/활동을 추가합니다.

강의실 관련 고급 설정을 할 수 있습니다.

강의 소개 글을 표시하며 공지사항, Q&A 게시판을 관리합니다.

이번 주차 영역이 가장 상단에 표시됩니다.

주차 단위로 자료/활동을 등록합니다.

### (참고) 강좌 시작일부터 1 주일씩 주차 단위로 세팅됩니다.

강의실을 편집 모드로 변경하여 자료/활동을 등록하고, 다른 강의실로 공유할 수 있습니다.

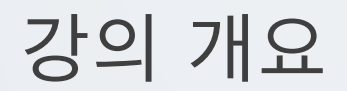

강의를 소개하는 글 또는 학생들에게 전달해야 하는 강좌 정보를 작성합니다. 강의 개요를 하기 위해서 강의실 홈 우측 하단의 [편집] 버튼을 클릭합니다.

(1) 강의 개요 우측 하단의 '톱니바퀴(부문 편집)' 아이콘을 클릭합니다.

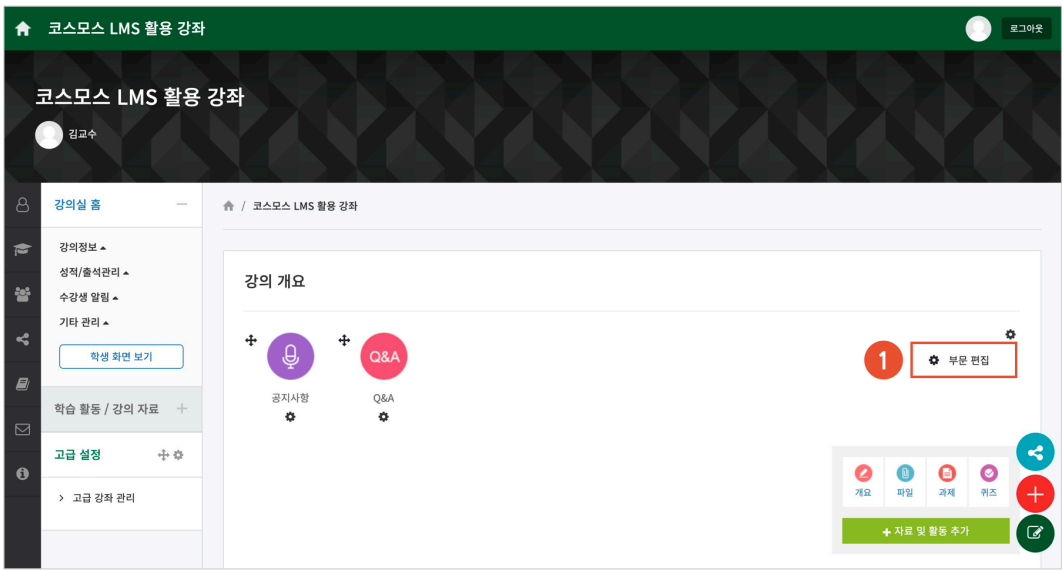

(2) '요약' 에 강의 개요를 입력합니다.

![](_page_5_Picture_103.jpeg)

# 온라인출석부 설정

온라인출석부는 동영상 시청 기록을 출결 여부로 관리합니다. (출석:O / 결석:X / 지각: ▲) 주차 별로 출석 기간을 설정하며, 주차 별로 출결 현황을 확인합니다.

강의실 좌측 메뉴 '기타 관리 > 온라인출석부 설정' 을 클릭합니다. 또는 강의실 좌측 메뉴 '성적/출석관리 > 온라인출석부 > 온라인출석부 설정' 탭을 클릭합니다.

강좌시작일에 맞춰 온라인출석부 주차/기간이 설정되며, 출석인정기간 및 범위를 변경할 수 있습니다. (주의) 학생들의 학습기록이 있는 경우, 출석/진도 기간을 변경하지 마시기 바랍니다.

![](_page_6_Picture_231.jpeg)

![](_page_6_Picture_232.jpeg)

# 자료/활동 등록 방법(공통)

강의실에 강의자료 및 학습활동을 등록할 때 공통적으로 진행하는 과정으로, 3 가지 방법이 있습니다.

### **1) 강의실 좌측 '학습활동/강의자료'**

학습활동/강의자료 우측의 [추가] 버튼을 클릭한 후, 주차/토픽을 선택합니다.

### **2) 강의실 우측 하단 '+' 버튼**

학습활동/강의자료를 클릭한 후, 주차/토픽을 선택합니다.

### **3) 강의실 우측 하단 '편집' 버튼**

주차 영역의 [+ 자료 및 활동 추가] 버튼을 클릭한 후, 학습활동/강의자료를 클릭합니다. - 파일, 과제 등 자주 사용하는 자료/활동의 경우, 주차영역에서 모듈 아이콘을 바로 클릭하여 등록할 수 있습니다.

![](_page_8_Picture_0.jpeg)

![](_page_8_Picture_158.jpeg)

(3) 파일 선택의 '추가' 아이콘을 클릭하여 '파일 선택도구 > 파일 첨부' 에서 파일을 찾아 선택합니다. 또는 파일을 마우스로 클릭한 상태로 끌어 놓을 수도 있습니다. (드래그 앤 드롭)

![](_page_8_Picture_159.jpeg)

(1) 파일을 등록하려고 하는 주차/토픽을 선택합니다.

### (2) 제목을 입력합니다.

파일

 $\begin{array}{|c|c|c|c|c|}\n\hline\n\end{array}$ 

PDF, MS Word, MS Powerpoint 와 같은 문서 자료를 등록합니다.

(참고) 파일 1 개만 첨부할 수 있습니다.

![](_page_9_Picture_0.jpeg)

동영상 파일을 녹화콘텐츠(콘텐츠 저작도구)에 업로드하여 학습자에게 전달합니다. \* 학생들의 동영상 출결 및 진도 현황 확인은 '성적/출석 관리(모니터링) > 온라인출석부, 학습진도현황' 매뉴얼에서 확인할 수 있습니다.

(1) 녹화콘텐츠를 등록하려고 하는 주차/토픽을 선택합니다.

### (2) 제목을 입력합니다.

![](_page_9_Picture_157.jpeg)

- (3) 콘텐츠 선택의 [선택] 버튼을 클릭합니다.
- (4) '콘텐츠 등록' 을 클릭합니다.
- (5) '동영상 업로드' 를 클릭합니다.

![](_page_9_Picture_8.jpeg)

### (6) [동영상 업로드] 버튼을 클릭합니다.

![](_page_10_Picture_58.jpeg)

### (7) 콘텐츠 등록이 완료되면 [완료] 버튼을 클릭합니다.

![](_page_10_Picture_59.jpeg)

(8) '콘텐츠 목록' 에서 콘텐츠를 클릭하고 [선택] 버튼을 클릭합니다.

![](_page_11_Picture_110.jpeg)

(9) 진도 체크를 설정합니다. (이미지는 온라인출석부를 사용하는 강좌의 동영상 등록 화면입니다.) - 온라인출석부를 사용할 경우, 동영상의 출석 기간 및 범위는 '온라인출석부' 메뉴에서 주차 별로 설정합니다.

- 온라인출석부를 사용하지 않고 학습진도현황 메뉴를 사용할 경우, 동영상의 진도체크 기간 및 범위는 동영상 등록 페이지에서 설정합니다.

(10) [저장] 버튼을 클릭합니다.

![](_page_11_Picture_111.jpeg)

![](_page_12_Picture_0.jpeg)

강의 내용과 관련된 문제 또는 프로젝트를 주어, 학습자가 강의 내용을 잘 이해했는지 확인하고 평가합니다.

![](_page_12_Picture_2.jpeg)

과제 등록

(1) 과제를 등록하려고 하는 주차/토픽을 선택합니다.

(2) 제목, 설명을 입력합니다.

- 과제에 대한 정보를 학생들에게 안내하기 위해, '설명' 에 주제, 양식 등의 과제 정보를 입력합니다.

![](_page_12_Picture_280.jpeg)

(3) 제출 기간, 제출 유형을 설정합니다.

- 시작 일시: 시작 일시부터 과제를 제출할 수 있습니다.

- 종료 일시: 제출 차단 일시를 설정하지 않은 경우, 종료 일시 이후에도 과제를 제출할 수 있습니다. 종료 일시 이후에 제출된 과제는 '제출 늦음' 으로 표시됩니다.

- 제출 차단: 제출 차단 일시 이후에 과제를 제출할 수 없습니다.

- 제출 유형: 직접 작성(과제 내 에디터에 직접 입력) / 첨부파일

![](_page_13_Picture_32.jpeg)

(4) 성적 > 최고 점수를 설정합니다.

![](_page_13_Picture_33.jpeg)

# 과제 평가

주차에 등록된 과제를 클릭한 후, [과제 평가] 버튼을 클릭합니다.

![](_page_14_Picture_125.jpeg)

학생의 [성적] 버튼을 클릭하여 점수를 입력할 수 있고, 다음과 같이 과제 평가 페이지에서 바로 점수를 입력할 수 있습니다.

(1) 과제 평가 페이지 하단의 채점 옵션에서 '빠른 채점' 을 체크합니다.

(2) 학생의 '성적' 컬럼에 점수를 입력합니다.

(3) [변경된 사항 저장하기] 버튼을 클릭합니다.

![](_page_15_Figure_0.jpeg)

![](_page_16_Picture_0.jpeg)

# 문제은행에 문제 추가

퀴즈에 출제할 문제를 문제은행에 미리 등록합니다.

(1) 강의실 좌측 메뉴 '기타 관리 > 문제은행' 을 클릭합니다.

(2) [새 문제 만들기] 버튼을 클릭합니다.

![](_page_16_Picture_172.jpeg)

(3) 추가할 문제 유형을 선택하고, [추가] 버튼을 클릭합니다. (EX. 선다형 선택)

![](_page_16_Picture_173.jpeg)

### (4) 기본에서 문제 분류명 / 문제 내용 / 기본 점수 등을 입력합니다.

![](_page_17_Picture_88.jpeg)

- 단답형 문제의 경우, '정답 개수 – 단답만' 으로 설정합니다.

(5) 문제의 보기를 입력합니다. 정답인 보기의 성적(점수반영비율)을 '100%' 로 설정합니다.

(6) [저장] 버튼을 클릭합니다.

![](_page_18_Picture_8.jpeg)

# 퀴즈 등록

(1) 퀴즈를 등록하려고 하는 주차/토픽을 선택합니다.

(2) 제목을 입력합니다.

![](_page_19_Picture_85.jpeg)

### (3) 퀴즈 기간, 답안 제출 횟수를 설정합니다.

![](_page_19_Picture_86.jpeg)

(4) 피드백 표시에서 각 피드백 항목을 공개할 것인지 여부를 설정합니다.

(5) [저장] 버튼을 클릭합니다.

![](_page_20_Picture_8.jpeg)

## 퀴즈 편집 – 퀴즈에 문제 추가

주차에 등록된 퀴즈를 클릭한 후, [퀴즈 편집] 버튼을 클릭합니다.

(참고) 좌측 메뉴 '퀴즈 관리 > 퀴즈 편집' 을 클릭하여 이동할 수 있습니다.

![](_page_21_Picture_148.jpeg)

### **문제은행으로부터**

문제은행에서 문제를 먼저 등록한 후, 퀴즈 내에서 문제은행에 등록된 문제를 추가합니다.

- (1) '추가' 를 클릭합니다.
- (2) '+ 문제은행으로부터' 를 클릭합니다.
- (3) 카테고리 선택하고 문제를 선택한 후 [선택한 문제를 퀴즈에 추가] 버튼을 클릭합니다.

![](_page_21_Picture_149.jpeg)

# 퀴즈 채점

주차에 등록된 퀴즈를 클릭한 후, [응시: \*명] 버튼을 클릭합니다.

![](_page_22_Picture_154.jpeg)

![](_page_22_Picture_155.jpeg)

서술형 문제가 포함되어 있으면 학생의 퀴즈 성적이 '미채점' 으로 표시됩니다.

서술형 문제는 문제를 등록할 때 미리 정답을 등록하지 않기 때문에, 교수자 또는 채점자가 학습자의 답변을 검토하고 점수를 부여합니다.

![](_page_22_Picture_156.jpeg)

(2) [댓글 작성 또는 점수 덮어쓰기] 버튼을 클릭합니다.

![](_page_23_Picture_23.jpeg)

### (3) 점수를 입력하고 [저장] 버튼을 클릭합니다.

![](_page_23_Picture_24.jpeg)

![](_page_24_Picture_0.jpeg)

온라인 강좌에서 동영상 시청 기록을 출결 여부로 관리합니다. (출석: O / 결석: X / 지각: ▲) 주차 별로 출석 기간을 설정하며, 주차 별로 출결 현황을 확인합니다.

- 학생 이름을 클릭하면 학생의 상세 출결 현황을 확인할 수 있습니다.
- [성적부 반영] 버튼을 클릭하여 강의실 내 성적부에 출석 점수를 반영합니다.

- [Excel 다운로드] 버튼을 클릭하여 출석 현황을 엑셀 문서로 다운로드 받을 수 있습니다.

![](_page_24_Picture_358.jpeg)

(참고) 강의실 좌측 메뉴 '기타 관리 > 강좌 설정' 에서 '진도관리 사용여부 – 사용 / 온라인출석부 – 예' 로 설정되어 있어야 합니다.

(참고) 동영상의 출석 기간 및 범위는 '온라인출석부 > 온라인출석부 설정' 에서 설정합니다.

### **개별 출석 현황**

온라인출석부 전체 목록에서 학생의 이름을 클릭하면 해당 학생의 상세 출결 현황을 확인할 수 있습니다.

- **[\*회 열람]**: 동영상 열람 시간(시작, 종료 시간) / 학습 시간 / IP 주소(기기 유형)를 확인합니다.

- **[accesslog]**: 동영상을 클릭한 기록을 확인합니다. 강의실 좌측 메뉴 '기타 관리 > 강좌기록' 으로 이동합니다.

- **[detaillog]**: 재생바 위치값을 초단위로 확인합니다.

- **[출석/지각/결석인정]**: 학생의 출결상태를 수동으로 변경할 수 있습니다.

- 카테고리 별로 성적 집계 방식을 다르게 설정할 수 있습니다.

- 오프라인 활동은 [성적항목 추가]를 통해 직접 성적항목을 추가합니다.

- 퀴즈, 과제 모듈은 자동으로 성적항목에 추가됩니다.

(참고)

![](_page_25_Picture_226.jpeg)

**카테고리(평가비율) 성적항목**

![](_page_25_Picture_227.jpeg)

중간고사 30%, 기말고사 30%, 과제 25%, 출석 15% → 100 점

EX. 성적부의 평가비율과 성적항목을 다음과 같이 성적부에서 세팅할 수 있습니다.

강좌의 모든 활동과 평가는 성적부에 모이게 됩니다. 성적부에서 점수를 확인하거나 수정하고, 최종 성적을 검토하여 문서로 다운로드 받을 수 있습니다.

성적부

## 성적항목 관리

강좌의 성적 평가 방법에 따라 카테고리와 성적항목을 설정합니다.

![](_page_26_Picture_154.jpeg)

카테고리와 해당 카테고리에 속한 성적항목입니다.

해당 카테고리에서 학생이 받을 수 있는 최고 점수입니다.

카테고리 및 성적항목의 가중치입니다.

카테고리 및 성적항목 별 학생이 받을 수 있는 최고 점수입니다.

카테고리 및 성적항목의 설정을 편집합니다.

성적항목을 선택하여 원하는 카테고리로 이동시킵니다.

오프라인 활동에 대한 성적항목을 추가합니다.

새로운 카테고리를 추가합니다.

## 성적부 보기

'성적부 > 보기 > 성적부' 에서 성적을 입력하고 확인합니다.

(참고) 과제, 퀴즈와 같이 학습활동 내에서 직접 성적을 입력할 수 있는 것은 성적부에 점수가 자동으로 반영됩니다.

(참고) 과제, 퀴즈의 점수가 주황색으로 표시되는 것은 성적부에서 점수가 입력(덮어쓰기) 되었기 때문입니다.

![](_page_27_Picture_279.jpeg)

 학생 별 개인 성적표를 확인하고, 개별 학생에 대한 전체 성적항목의 점수를 입력합니다. 성적에 따라 오름/내림차순으로 정렬하고, 성적항목에 대한 전체 학생의 점수를 입력합니다. [편집] 버튼을 클릭하여 성적부를 편집모드로 전환합니다. 카테고리 및 성적항목을 삭제, 숨김 처리 할 수 있습니다.

### **단일 기준 보기**

특정 기준에 따라 전체 학생 또는 전체 성적항목의 성적을 입력하고 확인합니다. - 성적 항목 선택: 성적항목에 대한 전체 학생의 점수를 확인합니다. - 학습자 선택: 개별 학생에 대한 전체 성적항목의 점수를 확인합니다.

### **개인 성적표**

'학습자 선택' 에서 학생을 선택하여 개인 성적표를 확인합니다.

# 내보내기

'성적부 > 내보내기' 에서 학생들의 성적을 엑셀 파일로 다운로드 받을 수 있습니다.

![](_page_28_Picture_40.jpeg)

쪽지(메시지)

강좌에 등록되어 있는 사용자에게 LMS 안에서 쪽지를 보낼 수 있습니다.

(1) 강의실 좌측 메뉴 '수강생 알림 > 쪽지(메시지) 보내기' 를 클릭합니다.

(2) 받는 사람을 선택합니다.

- 받는 사람의 목록을 이름 또는 학번으로 정렬할 수 있습니다.

- 전체 수강생에게 보낼 경우 [전체 선택] 버튼을 클릭합니다.

(3) 메시지 내용을 입력합니다.

(4) [전송] 버튼을 클릭합니다.

![](_page_29_Figure_8.jpeg)

(참고) 주고받은 쪽지는 Dashboard 좌측 메뉴 '쪽지(메시지)' 에서 확인할 수 있습니다.